# **Customizing Standard Conveyancer™ Microsoft Word Documents**

*Standard Conveyancer™* produces documents by combining data from individual closing files with Microsoft Word™ master documents. The benefit of this system is that information entered only once will be used for multiple documents. Also, if last-minute changes are made to the data the documents can be generated again immediately.

The master documents contain special field codes that correspond to the data entry fields in *Standard Conveyancer™*. When data from a closing file merges with a master document, the field codes in the document fill in with the corresponding data from the *Standard Conveyancer™* file. (You may be using certain older documents that print directly from the program rather than use this merge process)

Your copy of *Standard Conveyancer™* has hundreds of documents for real estate closings, including letters, mortgages, notes, riders, deeds, IRS forms, certifications, homestead declarations and many other documents. Each document in *Standard Conveyancer™* can be customized for your specific needs. You may also create your own documents and add them to the *Standard Conveyancer™* document database.

In addition to customizing the content of documents, you can choose the settings for which (if any) print batch a document appears in and the conditions under which it appears (i.e., sale, refi, or both).

The basic process of customizing or creating new documents involves three steps: (1) choosing a document similar to the one you want to create from the list of existing documents; (2) having the program add your new document to the list by making a copy of the original; and (3) customizing the copy and the settings for the print batch selection. These three steps will be outlined below as we go through creating a custom introductory letter to buyer-borrowers.

### **1. Selecting a document similar to the one you want to create:**

In order to create a new document you need to  $\epsilon$ choose which existing *Standard Conveyancer™* document you want to base it on. In some cases this is easy – if you want to do a custom letter to the buyer, you should use the existing letter to the buyer. This will make things simpler, as most of the field codes you will need will already be in place. If you want to create a document that will need signatures and notarization, choose something like an existing affidavit.

To view a list of existing *Standard Conveyancer™* documents click **Info - Document Setup** to open the **Document Information** window.

To view a list of documents, click the **Document** button OR click the **List** button and the **Choose a Document** window opens.

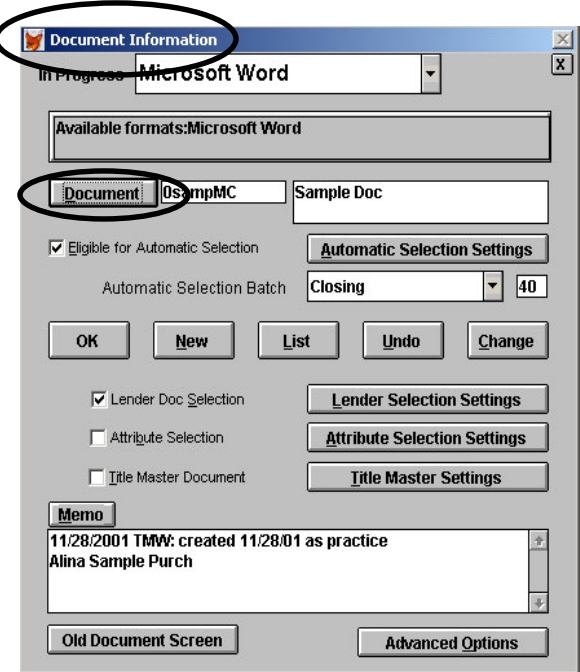

The first column in the **Choose a Document** window lists the document name and the second column provides a description of the document.

To create a new buyer letter based on the existing buyer letter (**LtBrwPur**), find the entry for **LtBrwPur** document, click the document and click the Select button twice. This will retreive the name of the document into the Document Information window (below).

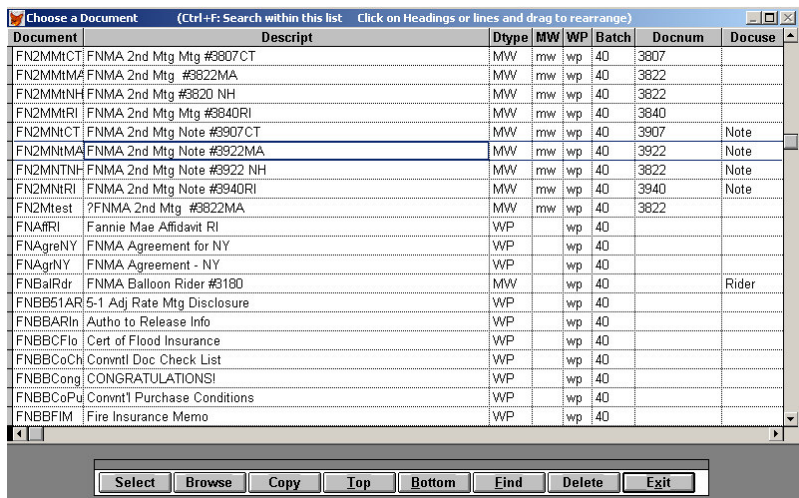

#### 2. **Adding a new document to the system.**

Click the **New** button in the **Document Information** window to open the **Create a New Document** window.

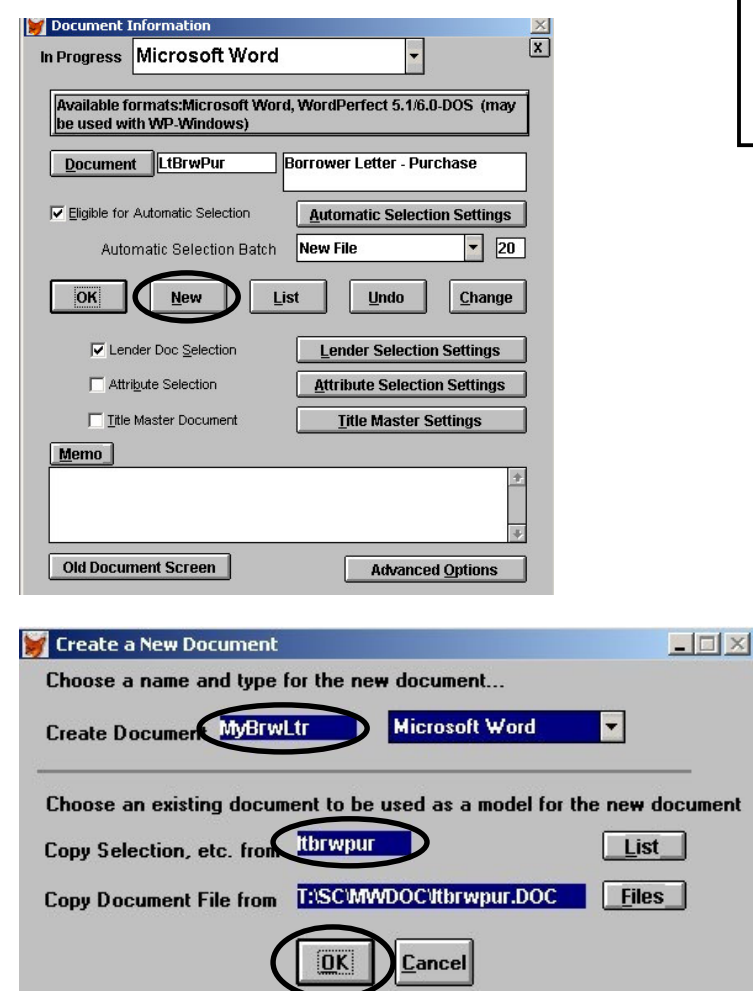

**NOTE**: To search for a listing in the document database or any other database, press <**Ctrl>F** and enter the term you wish to search on. (Selecting **Wrap Around** will allow the search to continue at the top of the list once it has reached the bottom. ) To find the next occurrence of your search term, use **Ctrl-G**.

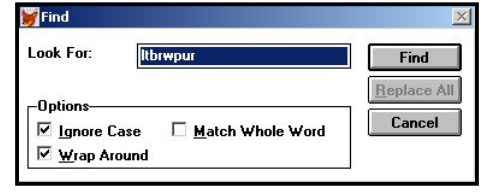

In the **Create Document** field enter the name of the new document you are creating and press the tab key. In this example, enter **MyBrwLtr.**

NOTE: You may use a maximum of 8 letters when naming a document.

The **Copy Selection, etc**. field automatically fills in the name of the new document being copied from. In this example **LtBrwPur** will fill in.

Press the <Tab> key and the **Copy Document File from** field fills in and displays the document path of the document to be copied.

Click **OK** when finished.

If your copy of Standard Conveyancer has any lenders with lender document selections, the system will show you the lender document selection list for the document you are creating.

You need not do anything here.

For more information see the text box below.

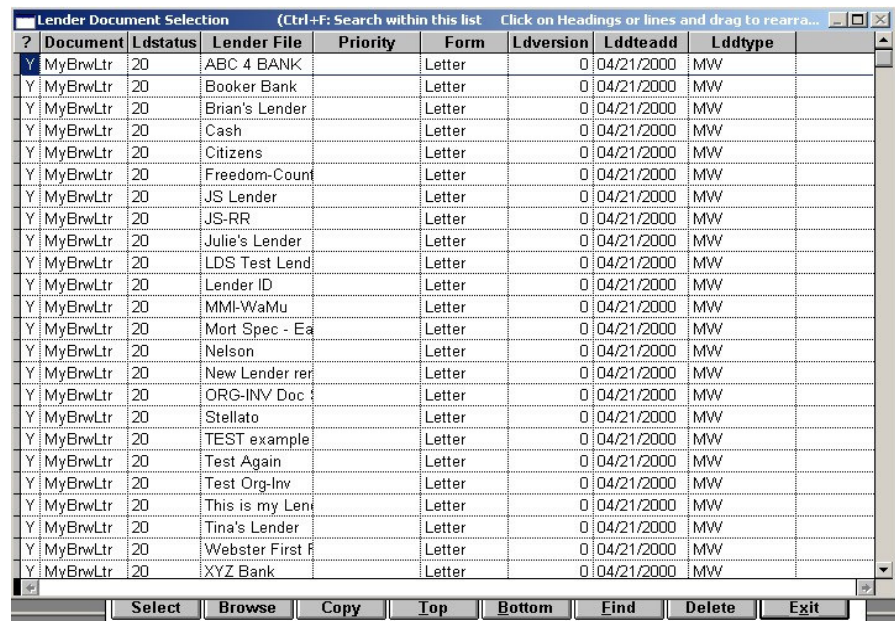

Lender Document Selection is a feature that allows you to set a reduced document selection list on a lender-bylender basis, for lenders that require you to produce only a reduced document package.

The **Lender Document Selection** window displays a list of all lenders that have a Lender Document Selection list. The first column contains either a **Y**, which indicates that the document being customized will appear in the print batch for that lender, or an **N**, which indiates that the document will NOT appear in the print batch for that lender.

The second column lists the name of the newly created document. In this example, **MyBrwLtr** and the third column lists the print batch in which the document will appear. In this example, the document will appear in the New File batch which is batch #20.

Press <Esc> to return to the **Document Information** window.

#### **3. Customizing the new document you have added to the system.**

At this point you have added a new document listing called MyBrwLtr. You now need to customize the actual Word document from the copy of LtBwrPur that was created when you added your new document. You also need to choose the print batch settings for the document.

The **Document** field contains the name of the newly created document - **MyBrwLtr**. Tab to the next field and enter a descriptive name of the customized document – **My Borrwer Letter – Purchase.**

Click the **Change** button and click **Save** to save changes to MyBrwLtr. Microsoft Word will open the document you are customizing.

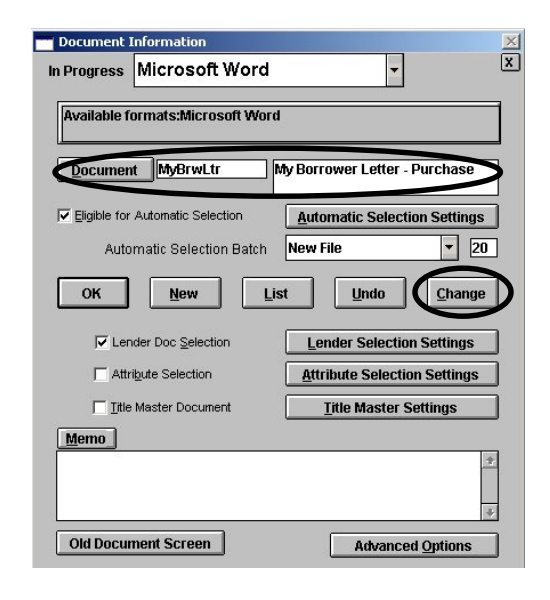

To view the merge fields in the document click the **Fields** button or to view the data in the document click the **Data** button located on the toolbar. **NOTE**: All modifications should be made in the "Fields" View so merge codes are not accidentally deleted.

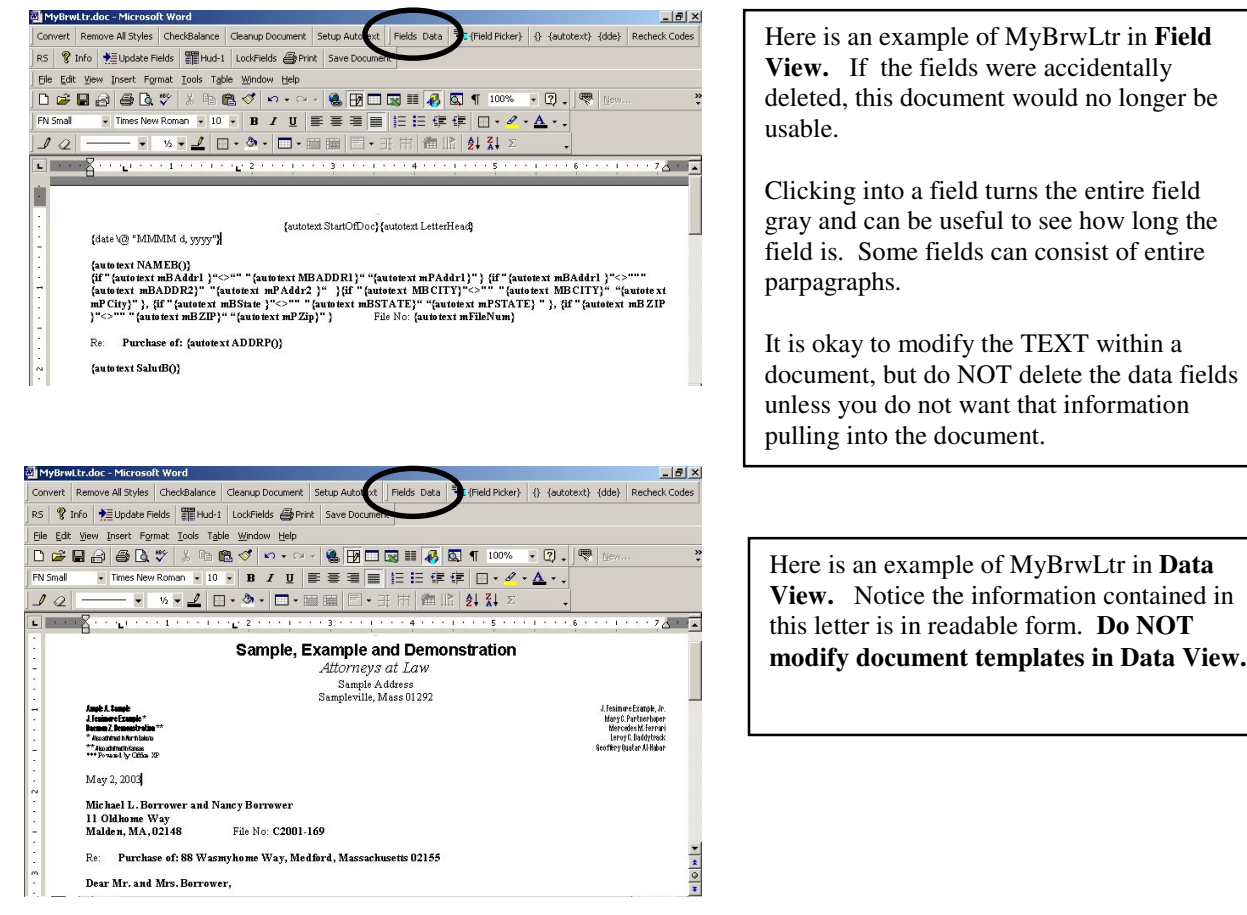

## **ALWAYS customize data fields in the "FIELD" view, not in the "DATA" view.**

If the document you selected does not contain all the fields required to modify your Word document, merge fields can be added to the document. To add a merge field to the document, place the cursor in the position where the merge field is to be added and click the {**Field Picker** } button. The **Form Field Picker** window opens.

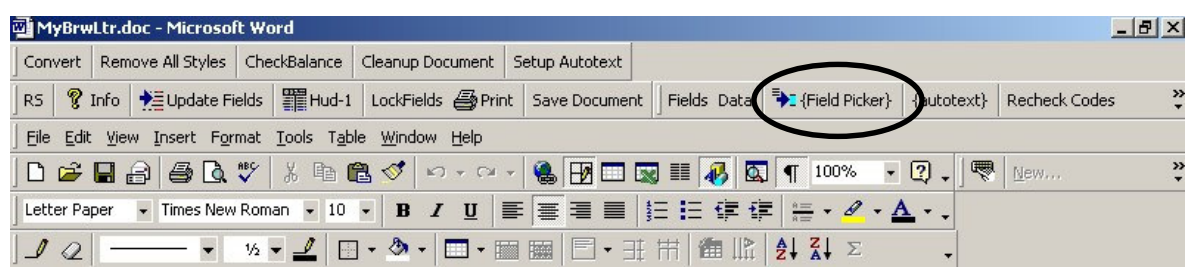

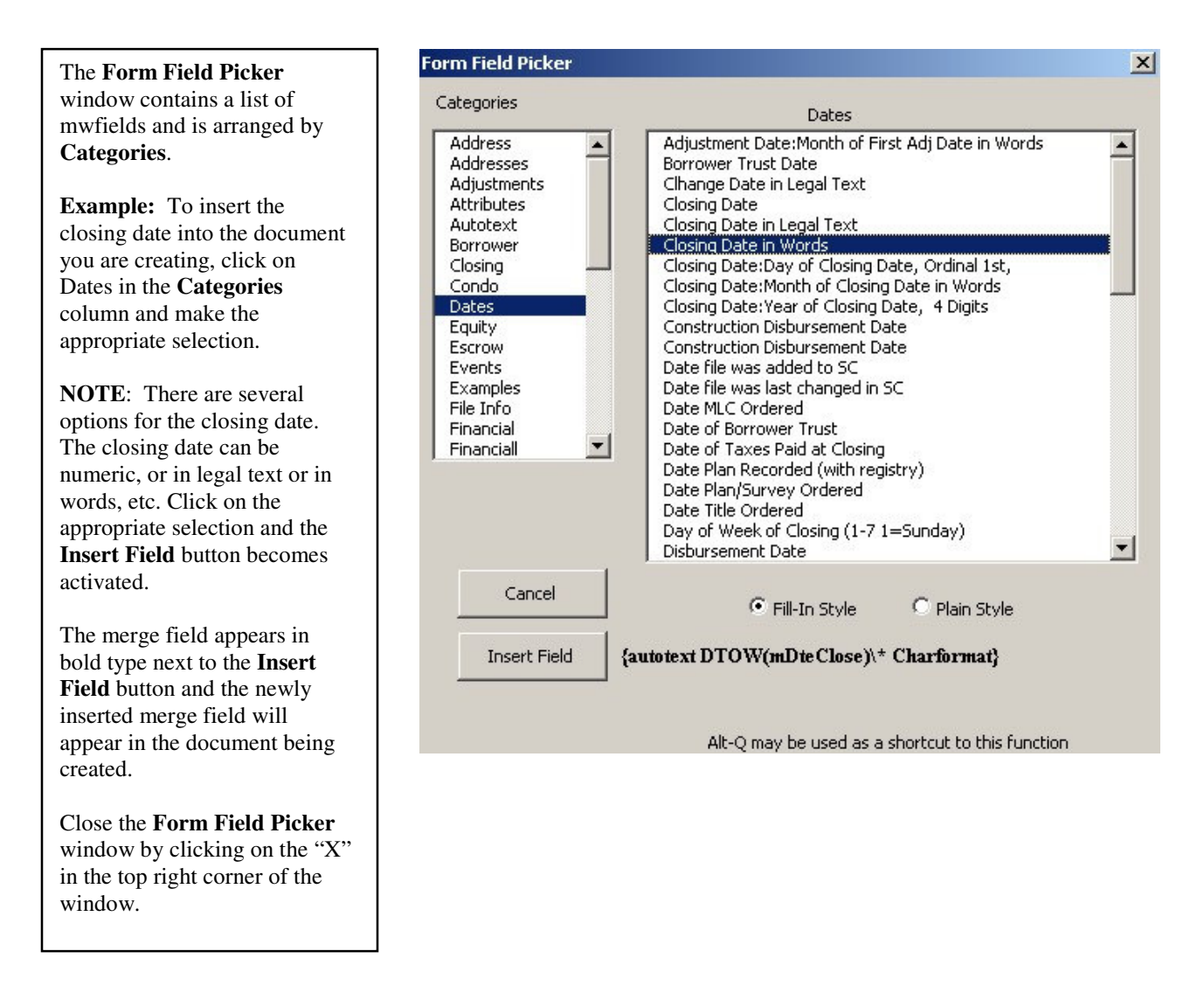

Once the merge fields have been inserted in the new document click the **Update Fields** button. If you had previously opened a file, the data from that file will pull into the document being customized. If you did not have a file open there will not be any data to pull into the document being customized.

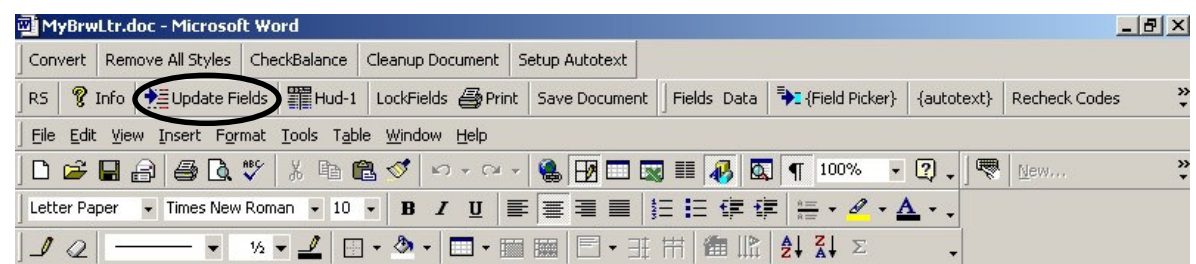

#### **Saving your Template**

BEFORE exiting Word, click File, then Save Document to save your changes.